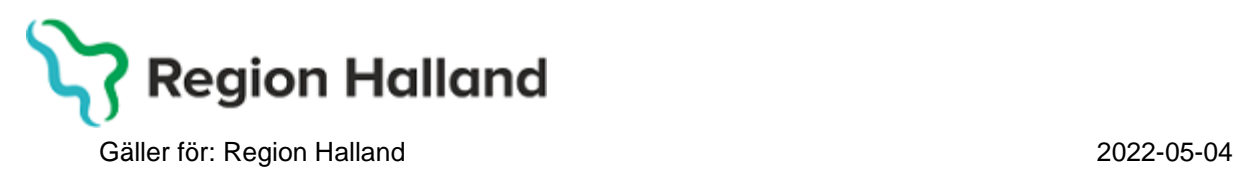

# **PMO Användarmanual – Synbesök**

**PMO**

Manual: Användarmanual – Synbesök, PMO Fastställd av: Huvudförfattare:

## **Arbetsflöde Synbesök**

Används vid behov av att dokumentera synkontroll utanför ärendeflödet för 4årsbesök. Detta arbetsflöde innehåller följande delar:

- Vårdkontakt
- Synkontroll
- Dokument, remiss i VAS
- Åtgärd
- Löpande Journal

1.Öppna en journal. Klicka på förstoringsglaset.

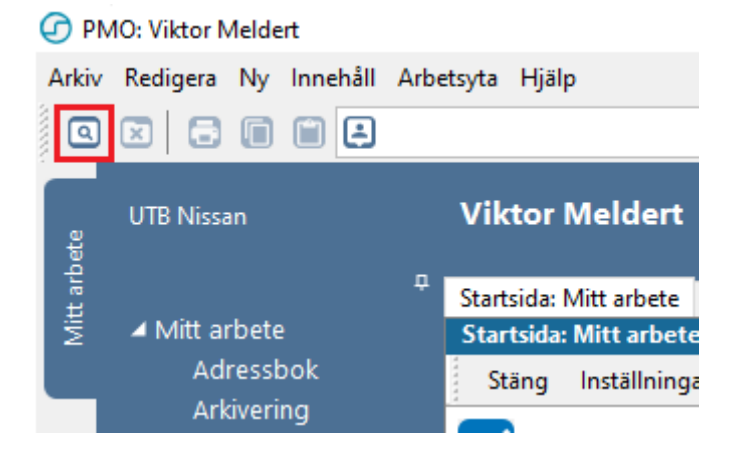

2. Nytt fönster öppnas, **Öppna journal/Sök barn**. Välj **Journaltyp Barnhälsovårdsjournal** och **Arbetsflöde BHV-startflöde**

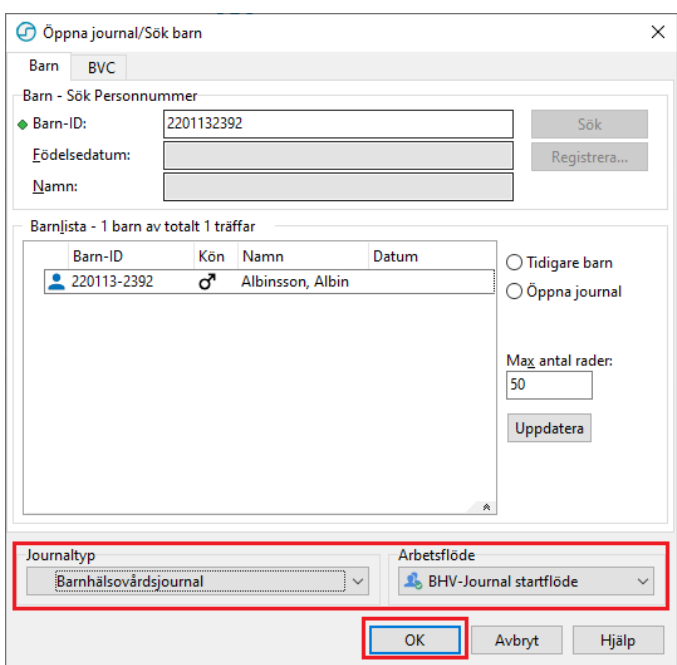

Manual: Användarmanual – Arbetsflöde Synbesök, PMO Fastställd av: Huvudförfattare:

#### 3. Gå till **Arkiv**

PMO: Viktor Meldert Albinsson, Albin

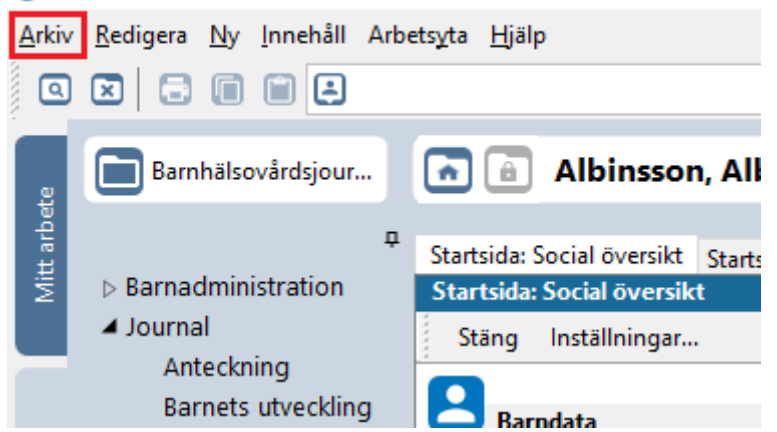

4. Klicka på **Arbetsflöde**.

PMO: Viktor Meldert Albinsson, Albin

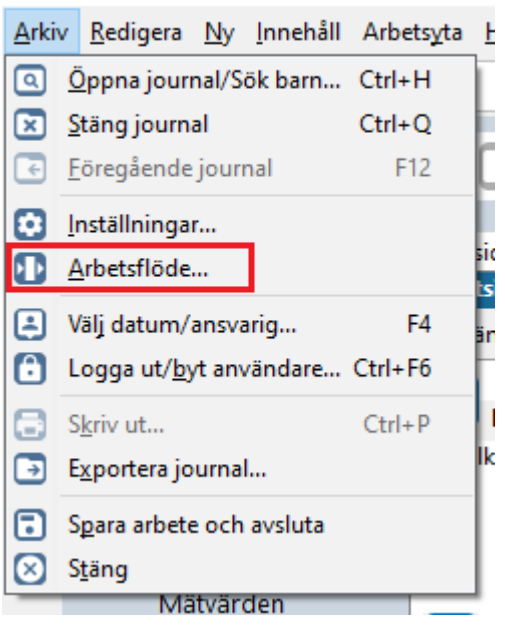

5. Nytt fönster öppnas, **Välj Arbetsflöde**. Markera Arbetsflöde **Synkontroll**. Klicka på **OK**.

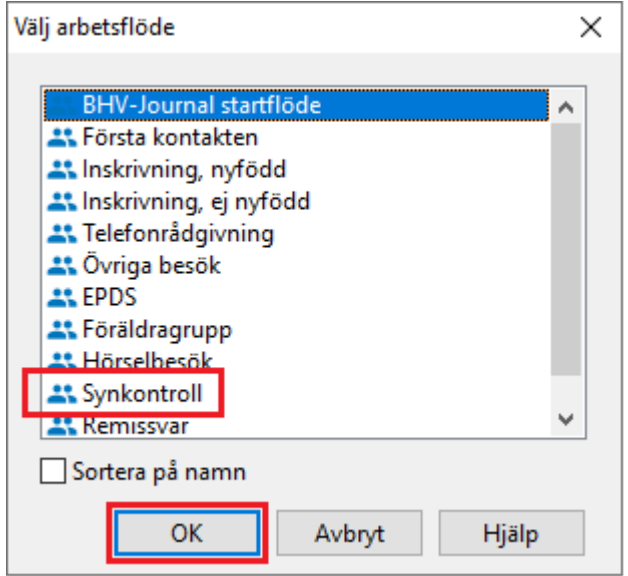

6. Ny flik öppnas upp, **\*^Vårdkontakt**. Markera aktuell vårdkontakt.

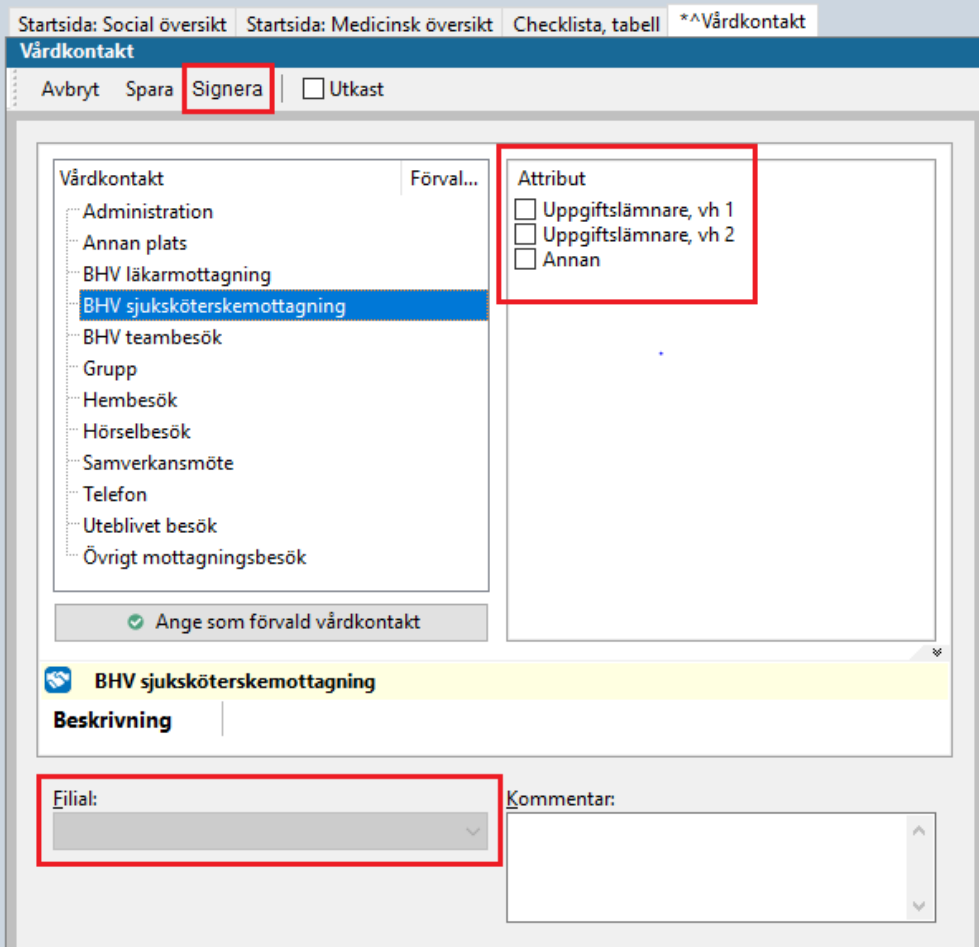

Manual: Användarmanual – Arbetsflöde Synbesök, PMO Fastställd av: Huvudförfattare:

Markera **Attribut**, dvs vem du hade telefonkontakt med.

Välj ev. **Filial** om det är aktuellt.

Klicka på **Signera**.

7. Ny flik öppnas, \*^Ny Synkontroll.

Välj Metod. Registrera värden Genom att välja **Förvald metod** framträder nedanstående värden automatiskt. Klicka på **Signera**

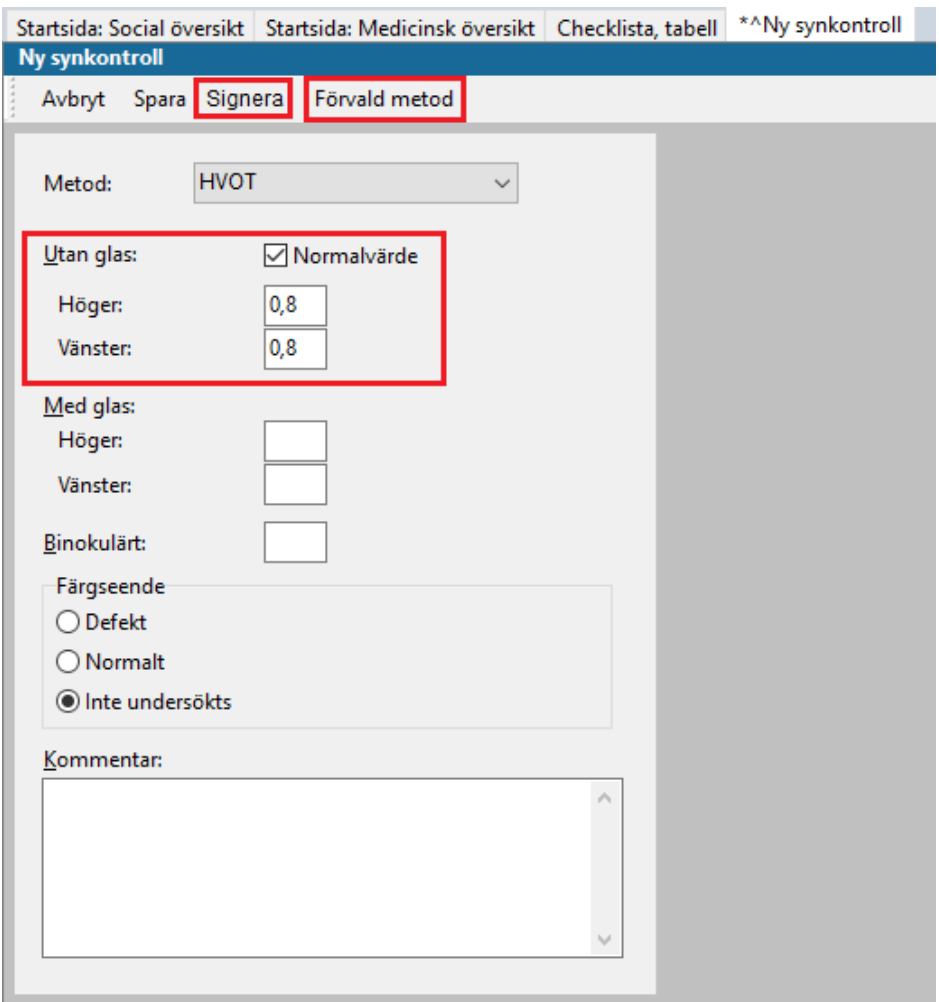

## 8. Ny flik öppnas, **^Nytt dokument**

Används då synkontrollen leder till remittering till annan vårdgivare. Om det inte är aktuellt att registrera i checklistan så klicka på **Avbryt** så löper flödet vidare. Remissen författas i VAS, medan remissbevakning skapas i PMO. Skriv i kommentarsfältet vart remissen/remisserna skickas.

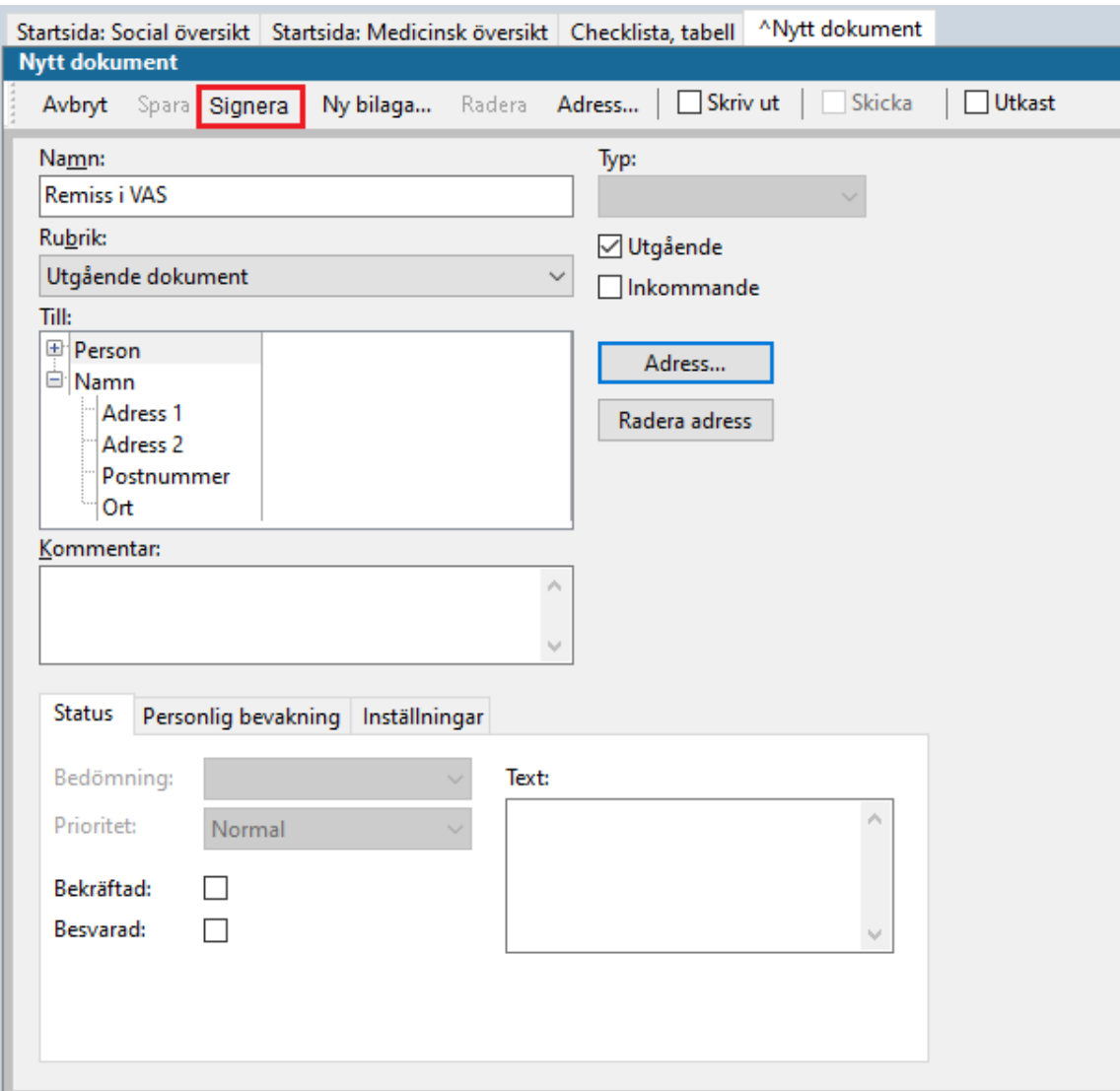

Klicka på fliken **Personlig bevakning** för att se den bevakning som skapas. Ändra ansvarig och svarstid vid behov. Gå vidare genom att klicka på **Signera**.

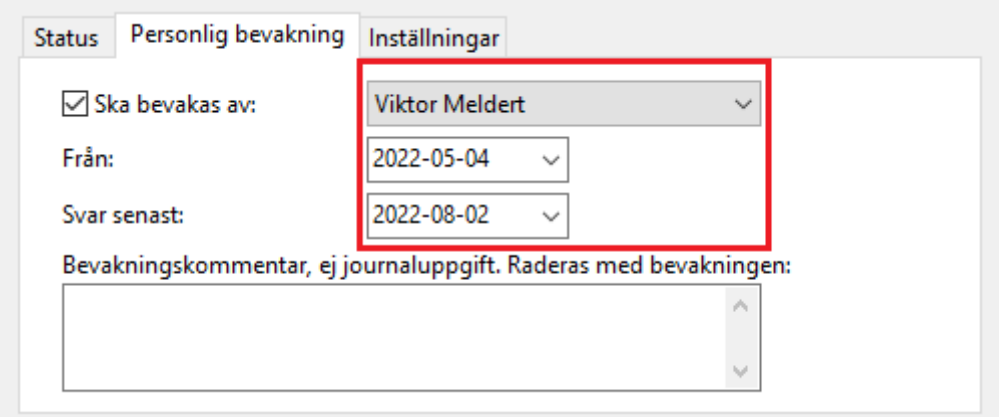

9. Ny flik öppnas, **^Ny åtgärd**.

Att registrera åtgärd är viktigt för nationell och regional statistik Välj åtgärdskod genom att klicka på +tecknet för att expandera **Syn- och hörselkontroll** alternativt **Uppföljning** (om synbesöket är en uppföljning av tidigare synkontroll). Markera aktuell åtgärdskod. Klicka på **Lägg till** (så flyttas åtgärden över till högra fältet)

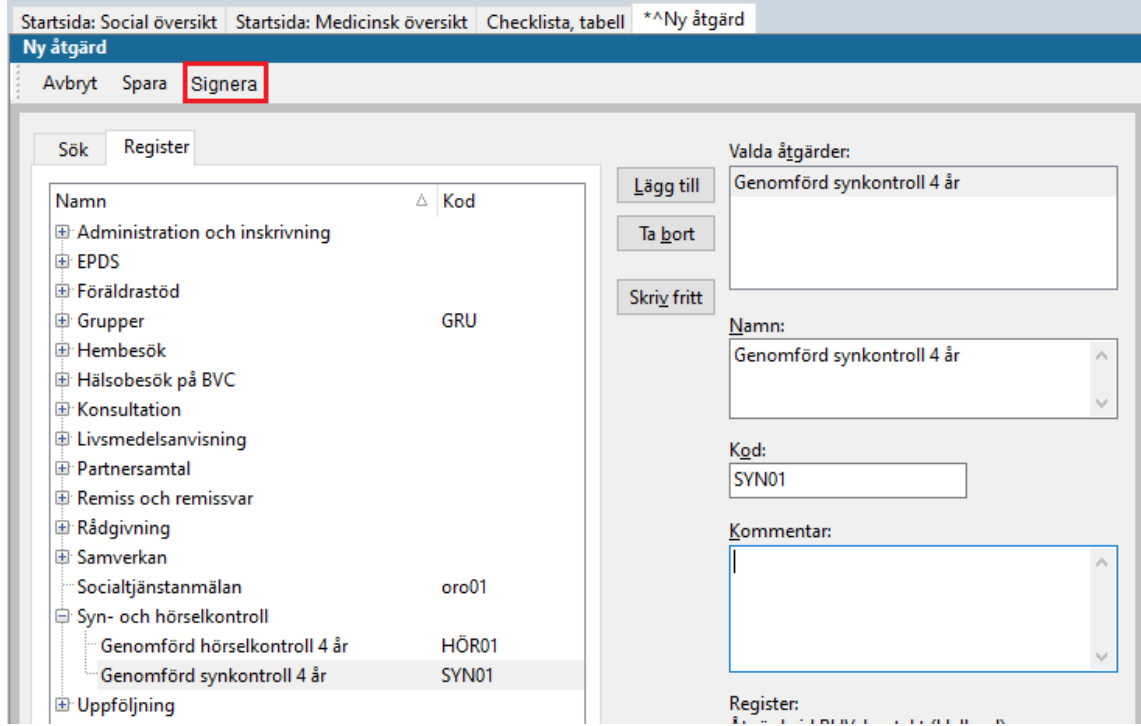

Glöm inte lägga till ev. åtgärdskod för remiss om synbesöket givit upphov till remittering till annan vårdgivare, se nedan.

Manual: Användarmanual – Arbetsflöde Synbesök, PMO Fastställd av: Huvudförfattare:

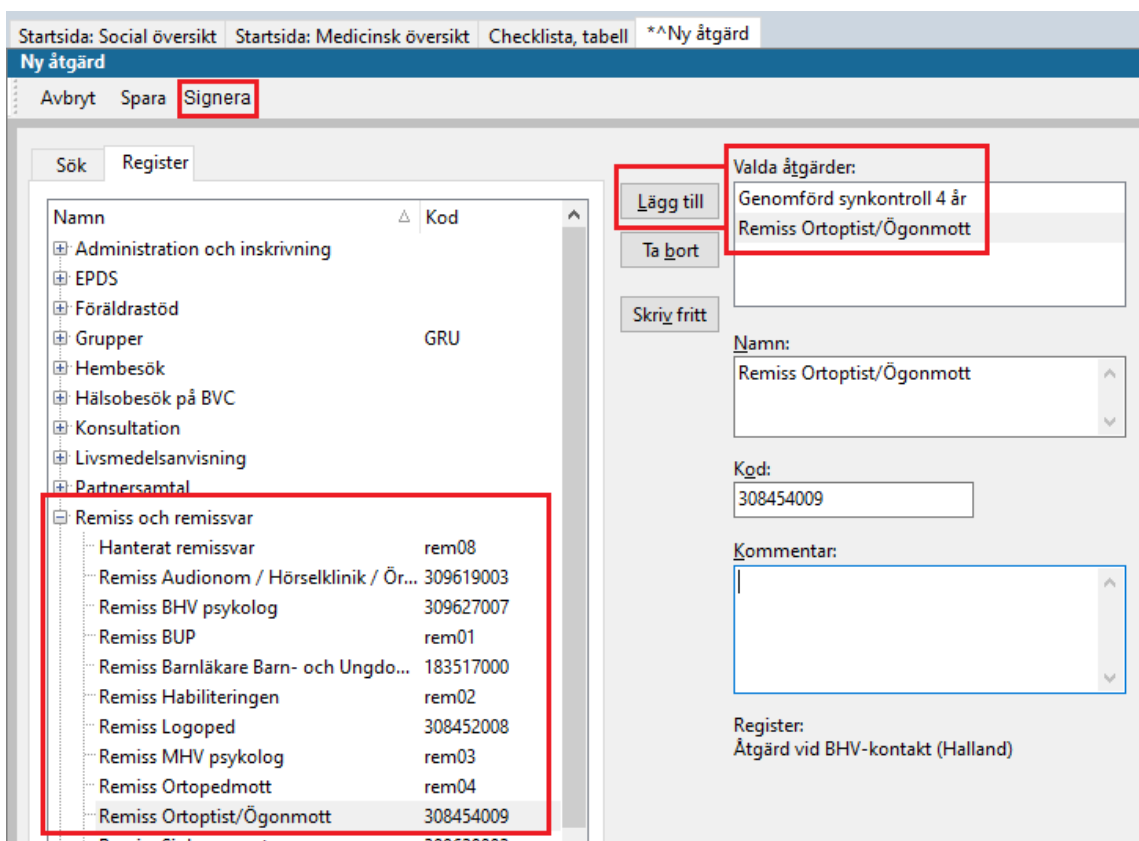

### Klicka på **Signera**

OBS! Syn- och hörselkontroller ska dokumenteras separat.

10.Ny flik öppnas, **Löpande Journal**.

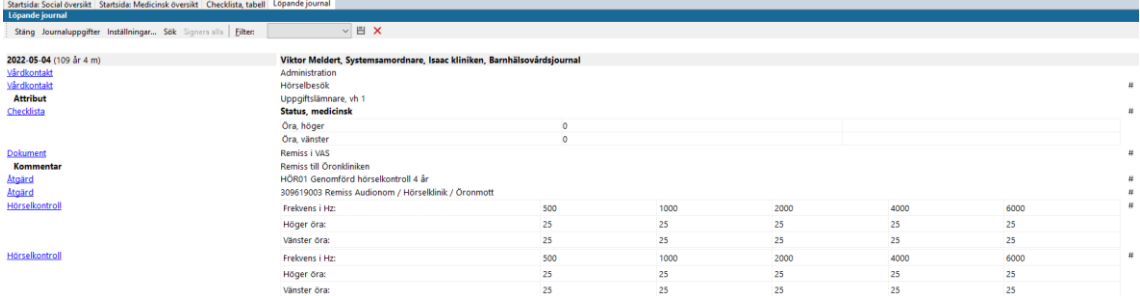

Läs löpande journal för kontroll av det du registrerat. För att korrigera, ta bort eller lägga till. Klicka på aktuell modul och välj **Ändra**.

Arbetsflödet är nu klart. Klicka på **Stäng**.

Manual: Användarmanual – Arbetsflöde Synbesök, PMO Fastställd av: Huvudförfattare: